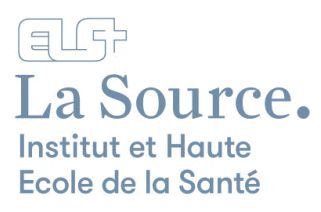

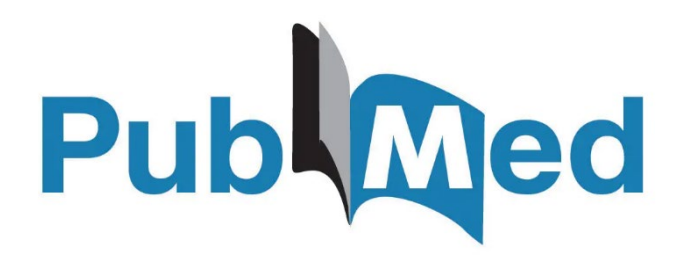

# **Manuel d'utilisation**

**Institut et Haute Ecole de la Santé La Source - Centre de documentation - 2024**

# Table des matières

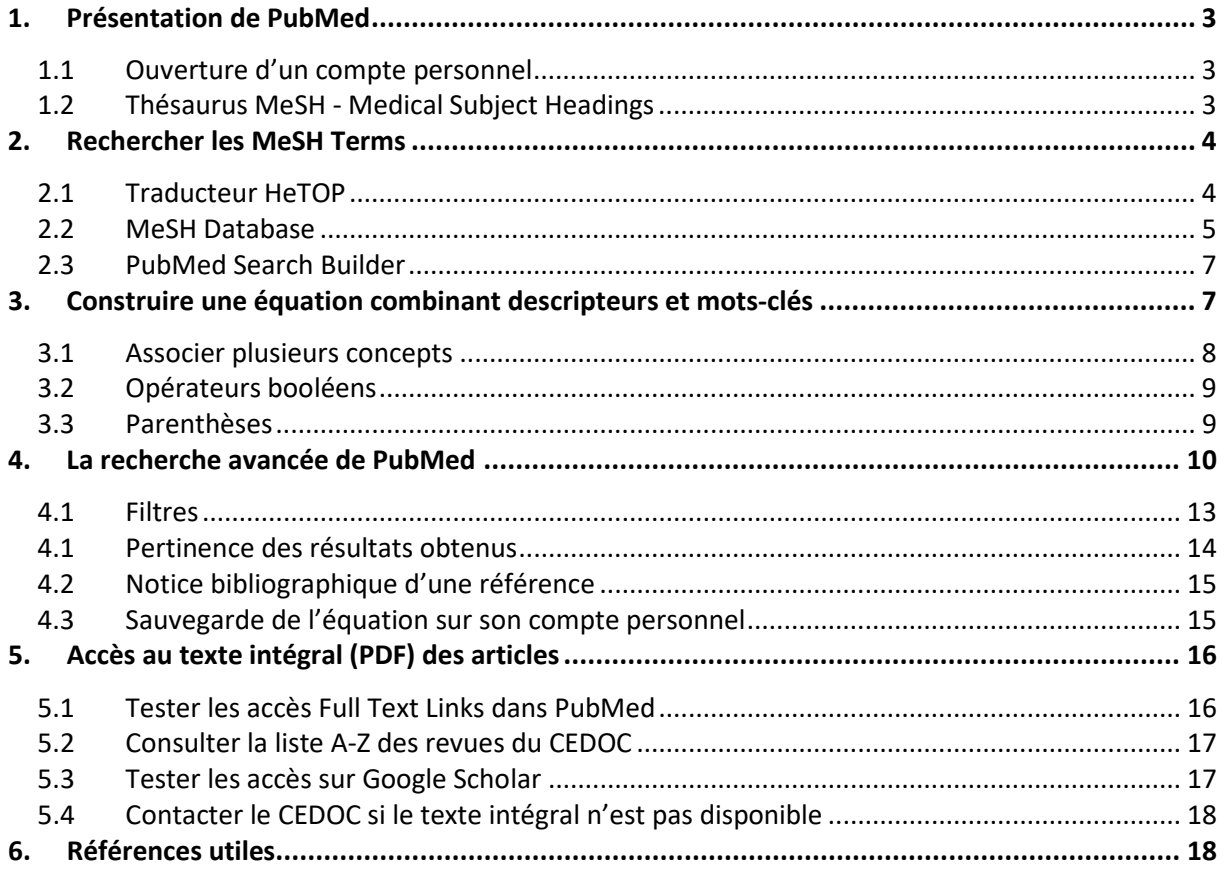

# <span id="page-2-0"></span>**1. Présentation de PubMed**

[PubMed](https://pubmed.ncbi.nlm.nih.gov/) est une plateforme de recherche d'information biomédicale, gérée et développée par la National Library of Medicine (NLM) des Etats-Unis. Elle est depuis 1996 l'interface gratuite de [MEDLINE,](https://www.nlm.nih.gov/medline/medline_overview.html) une des bases de données bibliographiques les plus importantes dans le domaine biomédical.

En 2024, PubMed contient plus de 36 millions de références remontant à 1946. La couverture est mondiale, mais 90% des références proviennent de revues anglophones ou ont un résumé en anglais, qui est la langue d'interrogation.

La consultation de PubMed est gratuite, mais pas l'accès au texte intégral (PDF) des articles, soumis aux abonnements payants s'ils ne sont pas en Open Access. La recherche s'effectue donc uniquement sur la référence, c'est-à-dire la description de l'article.

Pour pouvoir télécharger le PDF des articles publiés dans les revues auxquelles le CEDOC est abonné, sélectionner le Wifi ETU (étudiant·es) ou le Wifi Personnel (collaborateur·trices) à La Source et activer le VPN à l'extérieur. (Voir point 5 [Accès au texte intégral \(PDF\) des articles\)](#page-15-0).

#### <span id="page-2-1"></span>**1.1 Ouverture d'un compte personnel**

Il est vivement conseillé d'ouvrir un compte PubMed afin de pouvoir sauvegarder ses recherches et paramétrer des alertes.

Plusieurs options d'enregistrement sont proposées, dont le compte Microsoft.

En cliquant sur "more login options" il est aussi possible d'utiliser les accès de la HES-SO via SWITCH edu-ID.

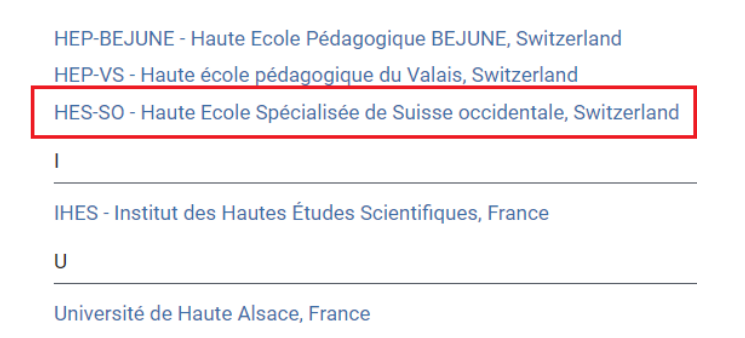

#### <span id="page-2-2"></span>**1.2 Thésaurus MeSH - Medical Subject Headings**

Pour décrire le contenu des articles, un certain nombre de sujets que l'on appelle descripteurs, nommés MeSH Terms par PubMed, sont attribués à chaque référence. Ces descripteurs sont visibles sur la page de la référence sous forme de liste. Les sujets majeurs de l'article sont notés avec un astérisque \*.

#### **MeSH** terms

- > Cross-Sectional Studies
- > Hospitals
- > Humans
- > Nurse Administrators\*
- > Nursing Staff, Hospital\*
- > Organizational Culture
- > Perception
- > Safety Management
- > Surveys and Questionnaires

Les descripteurs MeSH sont organisés dans un répertoire nommé thésaurus selon un système en arborescence allant du général au particulier.

En utilisant le vocabulaire MeSH, la recherche documentaire est optimisée car elle limite les ambiguïtés du langage courant (synonymes, genres, singulier et pluriel).

A ne pas confondre : les keywords insérés juste après le résumé de la référence sont les mots-clés attribués par les auteur·es, et ne sont pas répertoriés dans le thésaurus. (Voir point 3 [Construire une](#page-6-1)  [équation combinant descripteurs et mots-clés\)](#page-6-1)

# <span id="page-3-0"></span>**2. Rechercher les MeSH Terms**

#### <span id="page-3-1"></span>**2.1 Traducteur HeTOP**

Pour rechercher les descripteurs de PubMed, le traducteur médical [HeTOP](https://www.hetop.eu/hetop/) (Health Terminology/Ontology Portal) est très utile pour débuter, car il permet non seulement de traduire les termes médicaux en anglais, mais il indique également le MeSH Term correspondant sous "Libellé préféré".

Dans cet exemple, cancer du sein correspond au MeSH Term breast neoplasms :

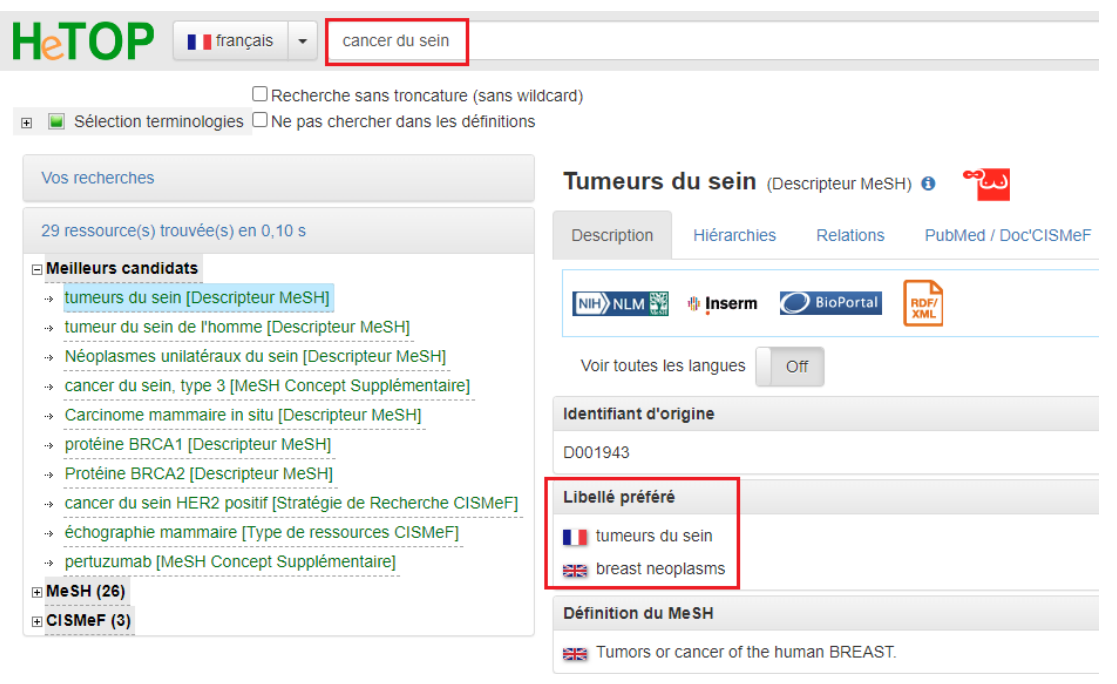

A noter qu'il s'agit d'un portail terminologique de santé et que les concepts qui ne font pas partie de ce domaine doivent être recherchés en utilisant un outil de traduction tel que [DeepL.](https://www.deepl.com/translator)

#### <span id="page-4-0"></span>**2.2 MeSH Database**

Parallèlement à l'utilisation du traducteur HeTOP, il est recommandé de rechercher les MeSH Terms directement dans l[e MeSH Database,](https://www.ncbi.nlm.nih.gov/mesh/) le thésaurus de PubMed.

Saisir en anglais le mot ou l'expression correspondant à votre concept. En fonction de l'existence d'un ou plusieurs descripteurs, vous serez dirigés vers une liste de descripteurs à choix ou directement sur la page du descripteur retenu.

En saisissant breast cancer, le thésaurus affiche une liste de MeSH Terms. Dans cet exemple, c'est le premier de la liste qui correspond à notre recherche : breast neoplasms.

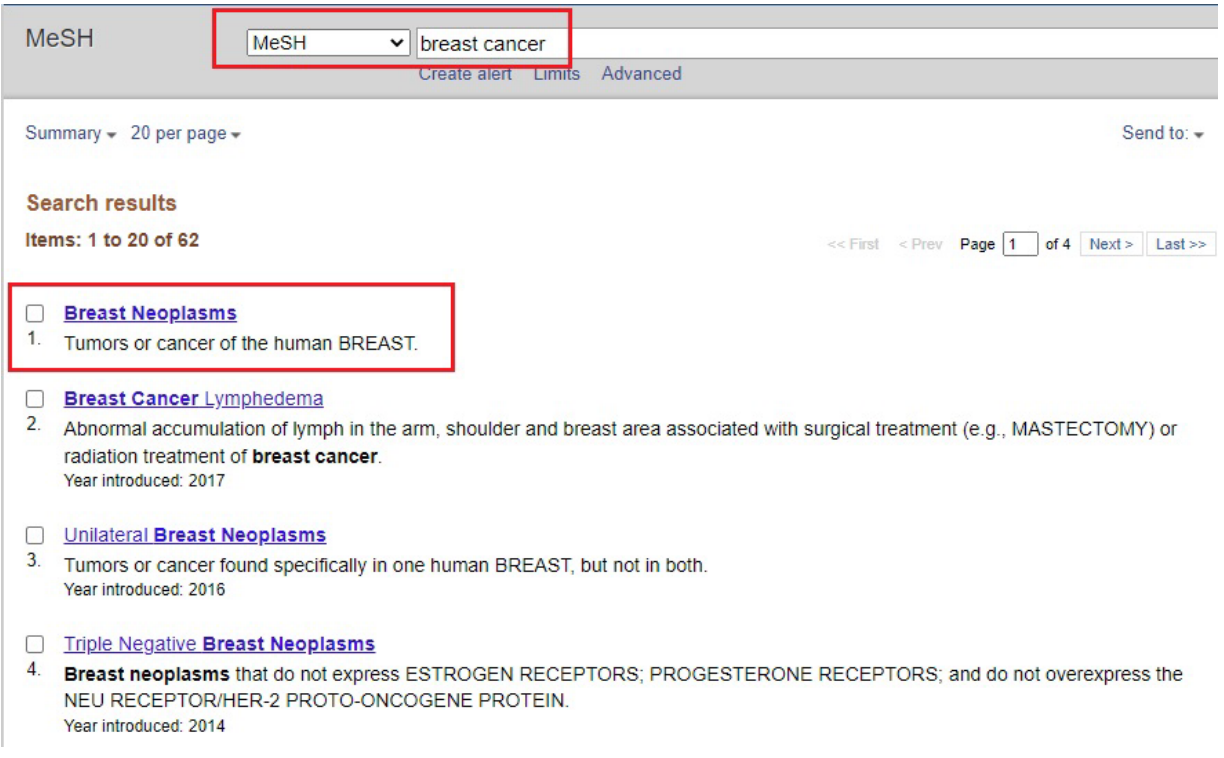

La page du MeSH Term contient sa définition et la possibilité de restreindre la recherche à des aspects précis du descripteur.

Il est aussi possible de choisir l'option "Restrict to MeSH Major Topic" si le descripteur doit être un sujet majeur ou de ne pas inclure les descripteurs placés plus bas dans l'arborescence en cochant "Do not include MeSH terms found below (…)".

#### **Breast Neoplasms**

Tumors or cancer of the human BREAST.

PubMed search builder options Subheadings:

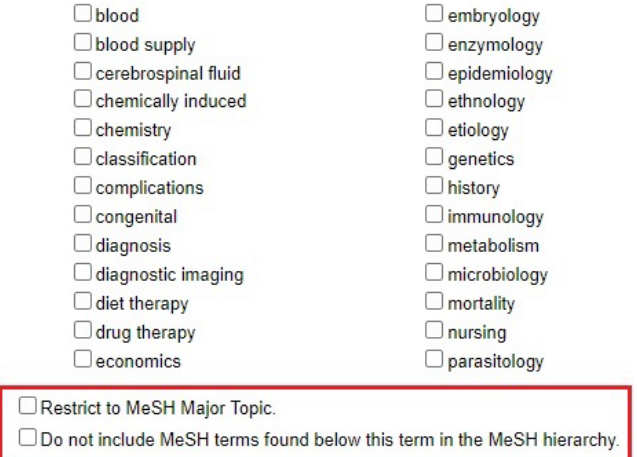

 $\n *Q* pathology\n$ physiopathology  $\Box$  prevention and control Opsychology  $\Box$ radiotherapy  $\Box$  rehabilitation □ secondary  $\Box$ surgery  $\Box$  therapy  $\Box$  ultrastructure  $\Box$ urine  $\Box$  veterinary  $\Box$  virology

L'arborescence du thésaurus permet de visualiser les différentes hiérarchies dans lesquelles il se trouve. Par défaut, la recherche inclut tous les descripteurs situés plus bas dans la hiérarchie.

All MeSH Categories **Diseases Category** Neoplasms **Neoplasms by Site Breast Neoplasms Breast Carcinoma In Situ Breast Neoplasms, Male** Carcinoma, Ductal, Breast Carcinoma, Lobular **Hereditary Breast and Ovarian Cancer Syndrome Inflammatory Breast Neoplasms Triple Negative Breast Neoplasms Unilateral Breast Neoplasms All MeSH Categories Diseases Category Skin and Connective Tissue Diseases Skin Diseases Breast Diseases** 

**Breast Neoplasms Breast Carcinoma In Situ Breast Neoplasms, Male** Carcinoma, Ductal, Breast Carcinoma, Lobular **Hereditary Breast and Ovarian Cancer Syndrome Inflammatory Breast Neoplasms Triple Negative Breast Neoplasms** 

**Unilateral Breast Neoplasms** 

#### <span id="page-6-0"></span>**2.3 PubMed Search Builder**

Pour lancer une recherche directement depuis la page du MeSH Term, utiliser l'outil PubMed Search Builder. Cliquer sur "Add to search builder", puis sur "Search PubMed" pour lancer la recherche. Il est possible d'ajouter d'autres MeSH Terms à la recherche en procédant de la même manière, un descripteur après l'autre.

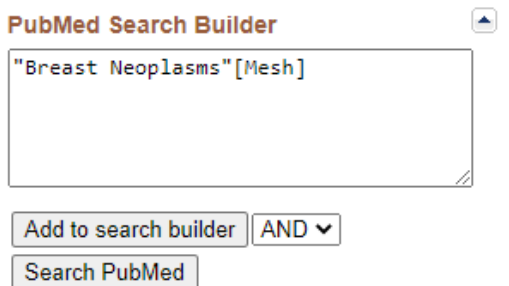

<span id="page-6-1"></span>**3. Construire une équation combinant descripteurs et mots-clés**

# Afin d'identifier le plus grand nombre de références pertinentes d'articles, il est recommandé de

combiner une recherche par sujets MeSH avec une recherche par mots-clés librement choisis.

Les mots-clés permettent d'ajouter des mots ou expressions du langage courant qui ne figurent pas dans le thésaurus. Il est aussi conseillé de répéter les MeSH Terms à l'identique dans la recherche par mots-clés pour avoir accès aux articles les plus récents qui n'ont pas encore de MeSH Terms attribués.

Si un mot-clé est constitué de plus d'un mot, comme breast cancer, il faut l'entourer de guillemets afin d'isoler l'expression exacte. Sans les guillemets, tous les articles contenant le mot breast ou le mot cancer seront sélectionnés, donnant des résultats non pertinents concernant tout type de cancer ou de pathologie du sein.

L'utilisation de la troncature est aussi très utile à connaître pour pouvoir chercher les différentes terminaisons d'un terme : adolescen\* permet de rechercher adolescent, adolescents, adolescence.

Il est possible de combiner une recherche avec guillemets et troncature : "adolescent mother\*" recherche "adolescent mother", "adolescent mothers", "adolescent motherhood".

Pour construire une équation combinant des descripteurs et des mots-clés, nous recommandons d'établir un tableau pour chaque concept recherché. Selon la spécificité de chaque concept, un ou plusieurs descripteurs/mots-clés peuvent être sélectionnés.

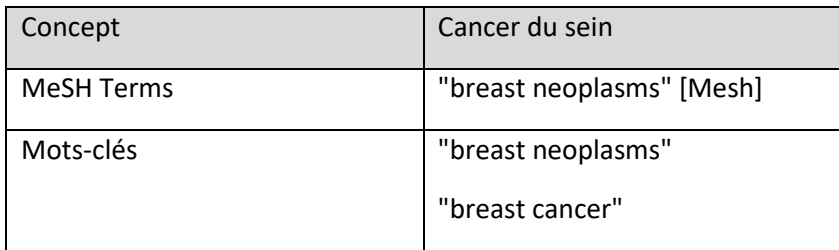

Le MeSH Term breast neoplasms est suffisamment précis pour ne pas avoir à rechercher un autre descripteur. Nous le recopions à l'identique dans la recherche par mots-clés et nous ajoutons le motclé breast cancer qui est fréquemment utilisé dans le langage courant.

#### <span id="page-7-0"></span>**3.1 Associer plusieurs concepts**

Toute question de recherche associe plusieurs concepts. Il est nécessaire de délimiter lesquels sont centraux pour établir son équation.

Exemple : Dans quelle mesure l'activité physique peut-elle améliorer la qualité de vie des femmes ayant un cancer du sein ?

Trois concepts centraux sont retenus :

- L'activité physique
- La qualité de vie
- Le cancer du sein

Les critères de sexe et d'âge de la population concernée peuvent être rajoutés dans un deuxième temps grâce aux filtres de recherche. Il n'est pas conseillé de les retenir comme concepts.

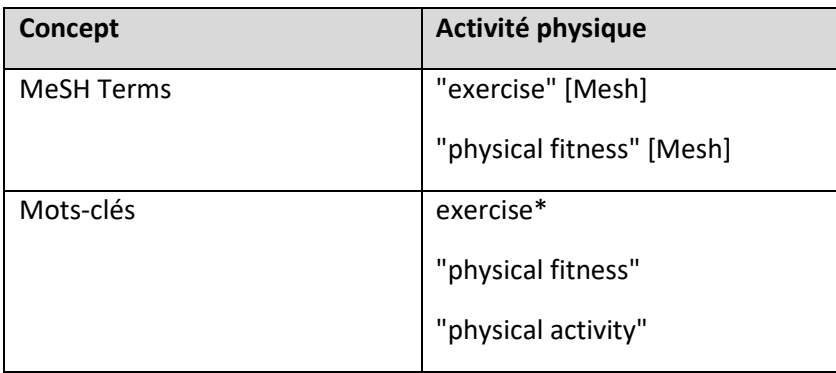

Deux MeSH Terms sont identifiés pour représenter l'activité physique : exercise et physical fitness. Nous les reprenons comme mots-clés, avec un astérisque à exercise\* pour que le singulier et le pluriel soient pris en compte. Nous ajoutons le mot-clé physical activity qui est fréquemment utilisé dans le langage courant.

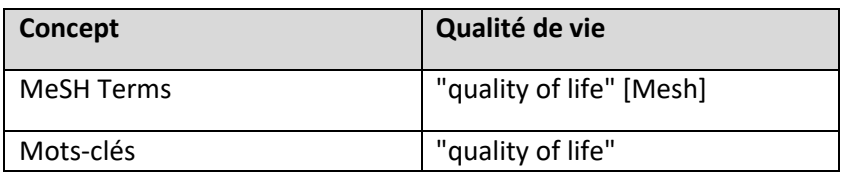

La qualité de vie est traduite par un seul MeSH Term, qui est répété comme mot-clé.

Au fur et à mesure des résultats obtenus, en lançant des recherches et en évaluant les résultats, la liste des MeSH Terms et mots-clés est susceptible de se modifier avec l'ajout ou la suppression de termes.

#### <span id="page-8-0"></span>**3.2 Opérateurs booléens**

Afin de construire une équation de recherche associant plusieurs concepts, il est nécessaire de comprendre comment utiliser les opérateurs booléens ou opérateurs logiques, qui représentent la base de toute recherche structurée dans une base de données.

**OR** est utilisé pour associer tous les descripteurs et mots-clés du même concept. Il suffit que l'un des éléments figure dans une référence pour la faire apparaître dans les résultats de la recherche.

**AND** est utilisé pour combiner les concepts les uns avec les autres.

**NOT** restreint la recherche en excluant un élément.

NB : Les opérateurs booléens doivent toujours être retranscrits en majuscules.

#### <span id="page-8-1"></span>**3.3 Parenthèses**

Les parenthèses servent à regrouper les descripteurs et mots-clés de chaque concept par bloc.

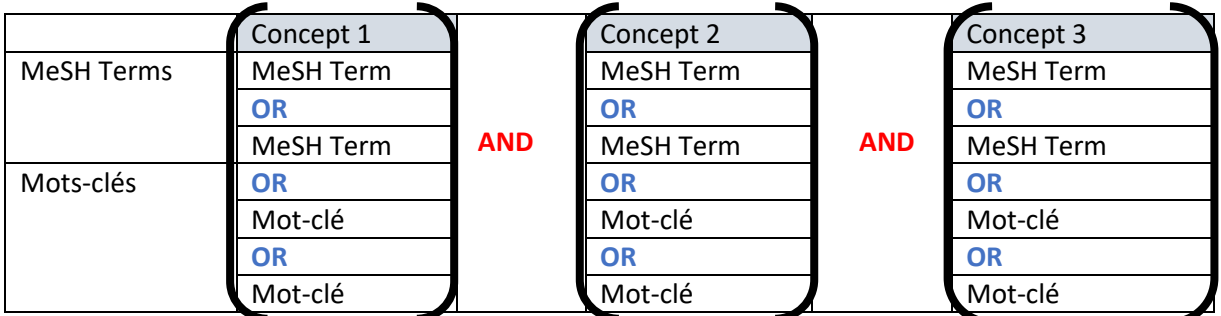

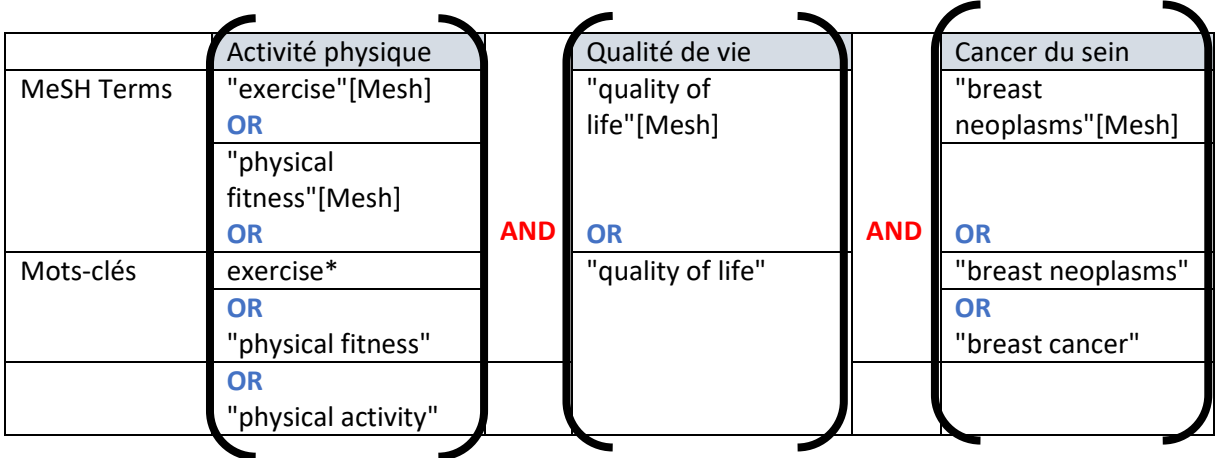

Les trois concepts sont assemblés pour former une équation dont le résultat recherché est schématisé ci-dessous en jaune, à l'intersection des 3 cercles. Pour y figurer, une référence doit contenir au moins un des termes de chaque concept.

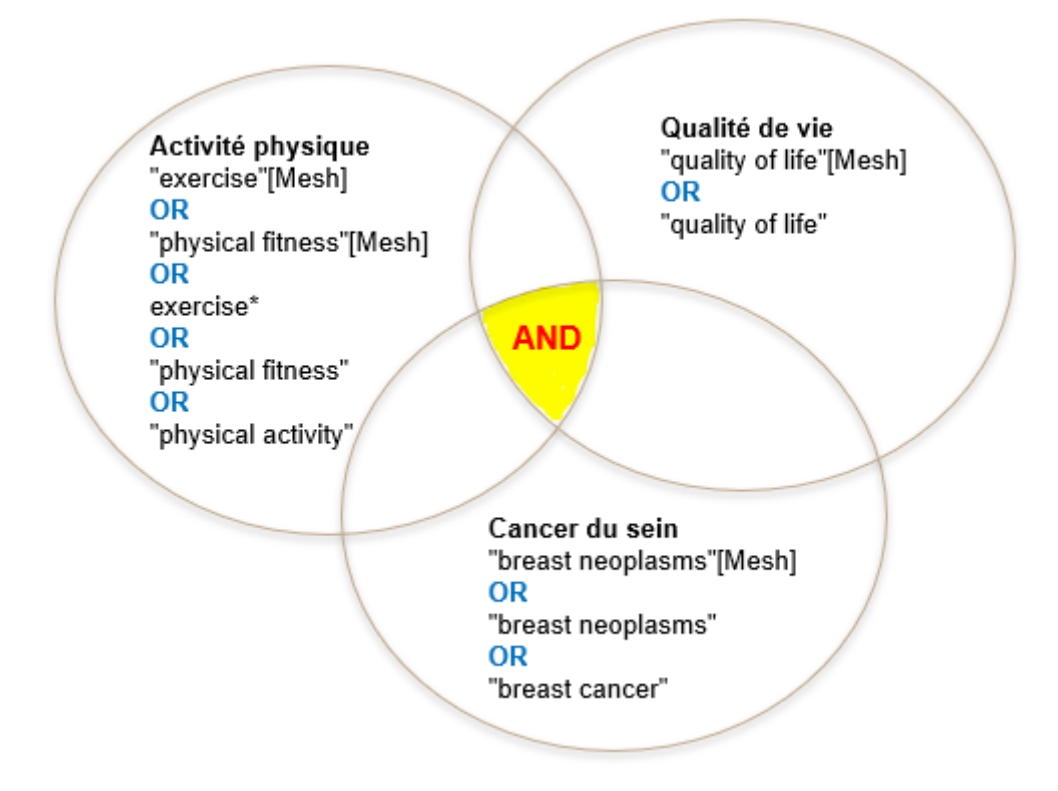

# <span id="page-9-0"></span>**4. La recherche avancée de PubMed**

Pour construire pas à pas une équation de recherche en combinant les descripteurs et mots-clés, nous recommandons d'utiliser la recherche avancée.

Depuis la page d'accueil de PubMed, accéder à l[a recherche avancée.](https://pubmed.ncbi.nlm.nih.gov/advanced/)

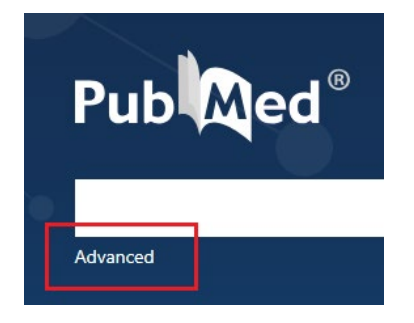

Pour construire l'équation de recherche, il est nécessaire de procéder un concept après l'autre.

#### Concept 1 : Activité physique

MeSH Terms :

- 1. Sélectionner "MeSH Term" dans la liste déroulante.
- 2. Saisir le 1er MeSH Term : exercise
- 3. Cliquer sur Show Index, ce qui a pour effet de sortir la liste déroulante des descripteurs MeSH. Les chiffres entre parenthèses indiquent le nombre de références dans PubMed qui contiennent le descripteur.
- 4. Cliquer sur le descripteur concerné pour le sélectionner, puis sur ADD.

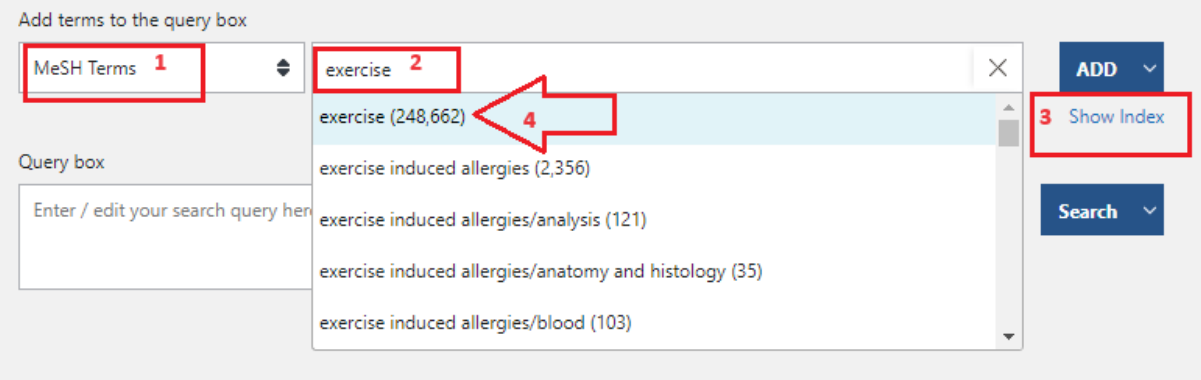

- 5. Le descripteur s'affiche automatiquement dans la Query box en-dessous.
- 6. Ajouter le 2ème MeSH Term : physical fitness puis cliquer sur Show Index et le sélectionner.
- 7. Ne pas cliquer sur AND, mais sur le curseur qui permet de sélectionner OR.

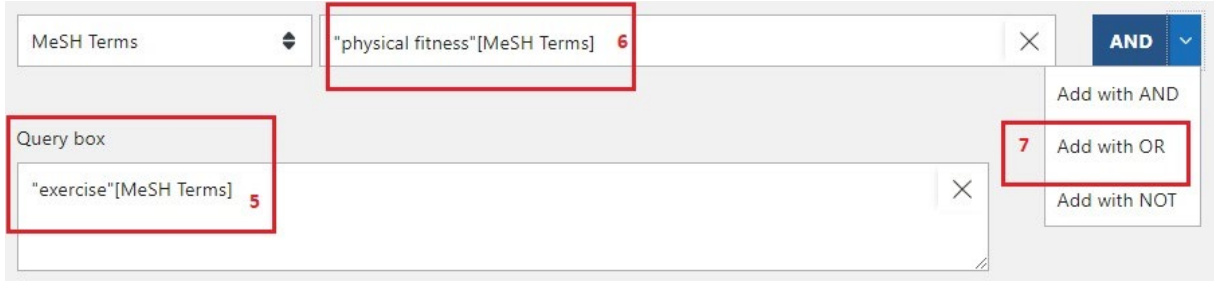

Les 2 MeSH Terms se retrouvent dans la Query box, reliés par l'opérateur OR.

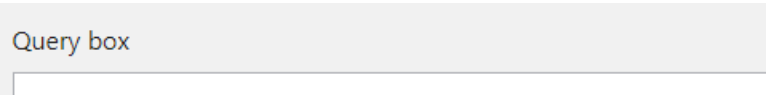

("exercise"[MeSH Terms]) OR ("physical fitness"[MeSH Terms])

#### Mots-clés :

Il reste encore à ajouter les mots-clés : exercise\*, "physical fitness" et "physical activity".

- 1. Sélectionner "Title/Abstract" dans la liste déroulante. Les mots-clés seront donc recherchés dans le titre et le résumé des références.
- 2. Saisir le 1<sup>er</sup> mot-clé : exercise\*
- 3. Cliquer sur OR pour l'ajouter à l'équation, le mot-clé se retrouve dans la Query box.

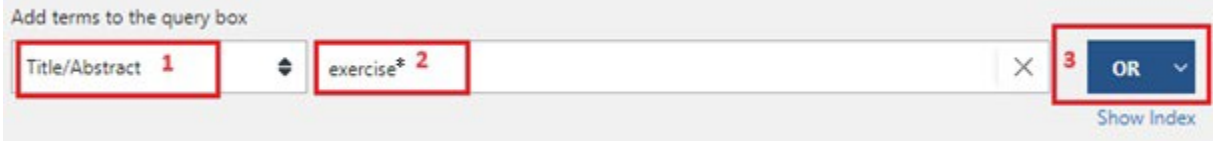

Répéter la même opération avec "physical fitness" et "physical activity".

La 1<sup>ère</sup> parenthèse est terminée et s'affiche dans la Query box :

(((("exercise"[MeSH Terms]) OR ("physical fitness"[MeSH Terms])) OR (exercise\*[Title/Abstract])) OR ("physical fitness"[Title/Abstract])) OR ("physical activity"[Title/Abstract])

Cliquer sur le curseur qui permet de sélectionner Add to History. La première parenthèse est enregistrée dans l'historique juste en-dessous.

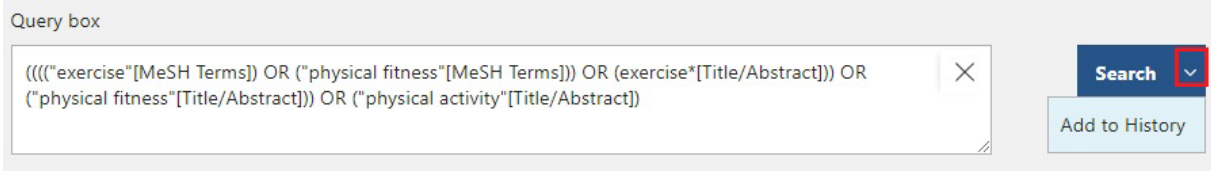

NB : On constate l'apparition de nombreuses parenthèses. PubMed les génère automatiquement.

Recommencer l'opération avec le concept 2 Qualité de vie, puis le concept 3 Cancer du sein.

L'historique contient les 3 concepts ajoutés l'un après l'autre :

#### **History and Search Details**

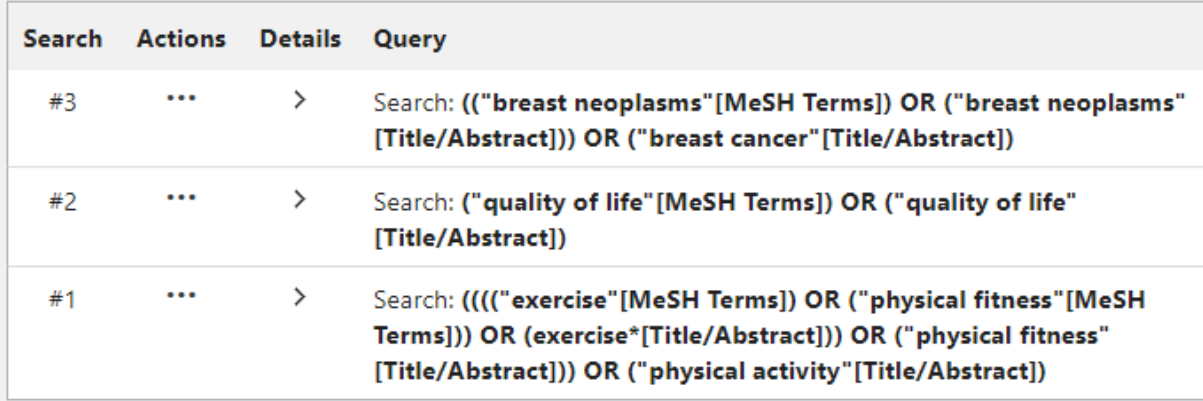

Pour terminer l'équation de recherche, il faut les relier avec AND.

#1 : cliquer sur les … et sélectionner Add query pour ajouter la parenthèse à la Query box.

#2 : cliquer sur les … et sélectionner Add with AND

#3 : cliquer sur les … et sélectionner Add with AND

L'équation est terminée et s'affiche dans la Query box :

(((((("exercise"[MeSH Terms]) OR ("physical fitness"[MeSH Terms])) OR (exercise\*[Title/Abstract])) OR ("physical fitness"[Title/Abstract])) OR ("physical activity"[Title/Abstract])) AND (("quality of life"[MeSH Terms]) OR ("quality of life"[Title/Abstract]))) AND ((("breast neoplasms"[MeSH Terms]) OR ("breast neoplasms"[Title/Abstract])) OR ("breast cancer"[Title/Abstract]))

Cliquer sur le curseur et sélectionner Search à la place de Add to History afin d'accéder aux résultats de la recherche.

#### <span id="page-12-0"></span>**4.1 Filtres**

De nombreux filtres sont disponibles sur la page des résultats de recherche.

#### **Filtre par date de publication :**

Il est recommandé de limiter les résultats aux 10 dernières années pour se concentrer sur les références récentes. Il peut néanmoins être nécessaire d'élargir la recherche à des articles plus anciens si les résultats sont trop restreints.

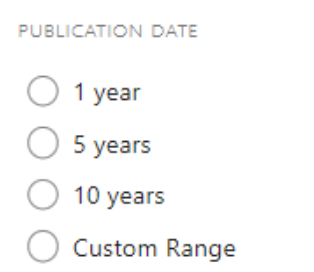

#### **Filtre par disponibilité du texte intégral**

Il n'est pas recommandé d'utiliser ce filtre et de se limiter à la disponibilité du texte intégral sous peine de passer à côté de références intéressantes. (Voir point 5 [Accès au texte intégral \(PDF\) des articles\)](#page-15-0)

#### **Filtre par type d'article**

Pour la recherche quantitative, il est recommandé de cocher : Clinical Trial (essai clinique), Controlled Clinical Trial (essai clinique contrôlé) et Randomized Controlled Trial (essai randomisé contrôlé). Selon l'affichage de votre écran, l'un des trois filtres pourrait ne pas s'afficher d'office, il faut alors le sélectionner en allant le rechercher sous Additional filters > Article type, puis le cocher pour l'activer.

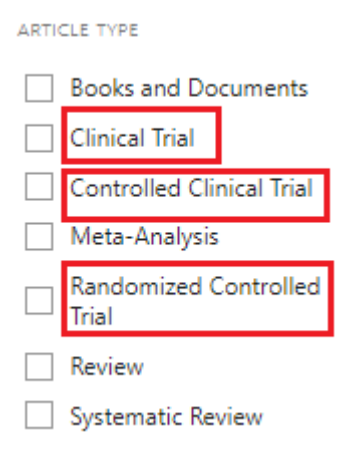

En ce qui concerne la recherche qualitative, il n'y a pas de filtre disponible. Il est toutefois possible d'ajouter une parenthèse à votre équation initiale, par exemple avec ces mots-clés :

(…) AND ("Qualitative research" OR "Qualitative study" OR "Satisfaction" OR "Perception" OR "Experience\*" OR "Opinion\*" OR "View\*" OR "Attitude\*" OR "Feeling\*" OR "Belief\*")

#### **Filtre d'âge**

En cliquant sur Additional filters, il est possible de sélectionner sous Age des catégories d'âge précises de la population concernée.

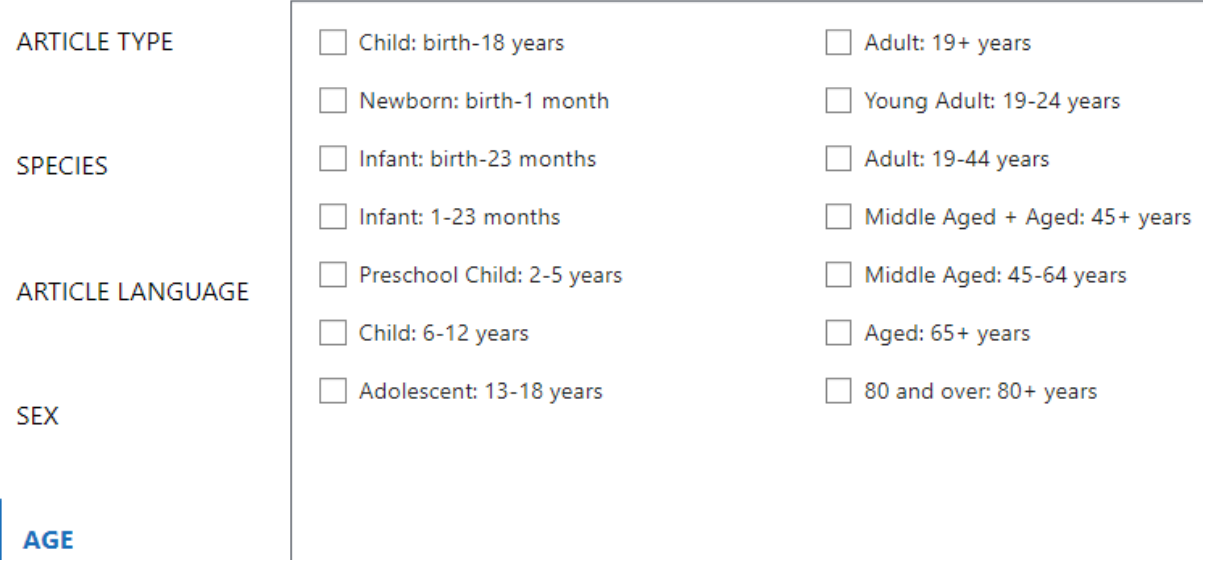

#### <span id="page-13-0"></span>**4.1 Pertinence des résultats obtenus**

L'observation des résultats est nécessaire pour s'assurer de la pertinence des références obtenues : lire le titre et le résumés des articles, observer quels MeSH Terms ont été utilisés. Cette étape permet si nécessaire de modifier son équation de recherche en ajoutant ou supprimant des descripteurs ou mots-clés pour obtenir des résultats pertinents.

#### <span id="page-14-0"></span>**4.2 Notice bibliographique d'une référence**

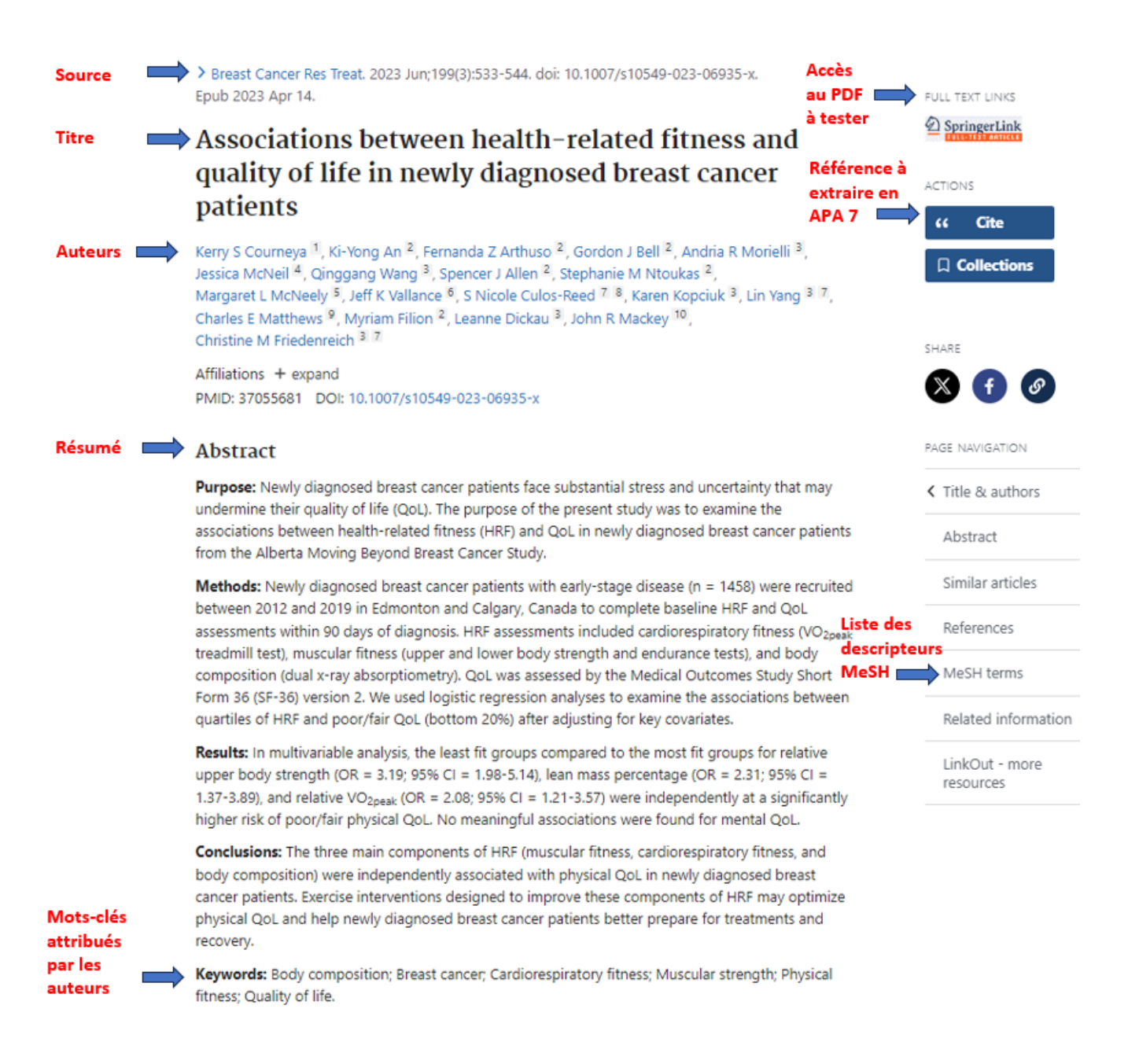

#### <span id="page-14-1"></span>**4.3 Sauvegarde de l'équation sur son compte personnel**

Si vous avez ouvert un compte, vous pouvez enregistrer votre équation et choisir si vous souhaitez recevoir des emails d'alerte lorsque des nouvelles références qui correspondent à votre équation sont publiées.

Hes<sub>so</sub>

Il est possible de passer par l'historique :

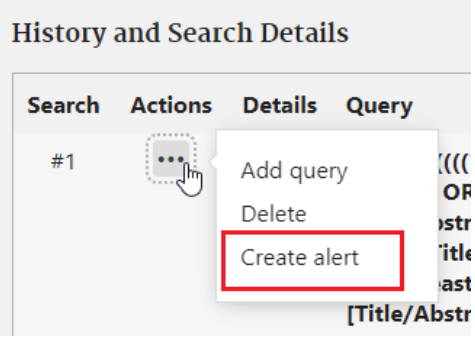

Ou directement sous la barre de recherche :

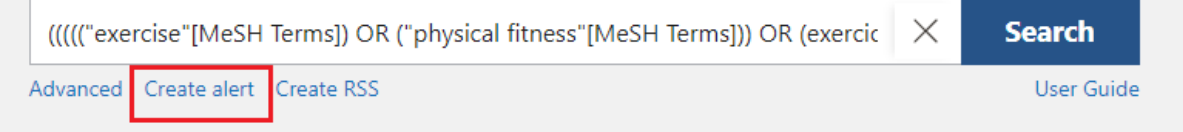

NB : Si la méthodologie de recherche nécessite de documenter le détail des recherches effectuées, l'équation indiquée dans l'historique pourra être mentionnée.

# <span id="page-15-0"></span>**5. Accès au texte intégral (PDF) des articles**

La consultation de PubMed est gratuite, mais pas l'accès au texte intégral (PDF) des articles, soumis aux abonnements payants s'ils ne sont pas en Open Access.

Pour pouvoir télécharger le PDF des articles publiés dans les revues auxquelles le CEDOC est abonné, sélectionner le Wifi ETU (étudiant·es) ou le Wifi Personnel (collaborateur·trices) à La Source et activer le VPN à l'extérieur.

Lorsque vous n'avez pas accès aux articles en texte intégral, il est nécessaire de tester les accès suivants.

### <span id="page-15-1"></span>**5.1 Tester les accès Full Text Links dans PubMed**

Sur la majorité des références d'articles dans PubMed, des liens sont disponibles sous Full Text Links et permettent d'accéder à la page de l'article sur le site de la revue ou directement au texte intégral (Free full text).

Review > Clin Breast Cancer. 2023 Jan;23(1):e20-e31. doi: 10.1016/j.clbc.2022.10.007. Epub 2022 Oct 18.

Frequency and Influencing Factors of Shared **Decision Making Among Breast Cancer Patients** Receiving Surgery: A Systematic Review and Meta-**Analysis** 

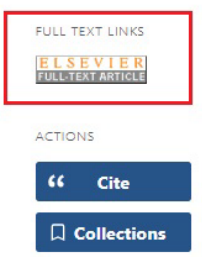

#### <span id="page-16-0"></span>**5.2 Consulter la liste A-Z des revues du CEDOC**

Dans l'Intranet, consulter la liste des revues de A-Z auxquelles le CEDOC est abonné, disponible sous : Centre de documentation > Ressources documentaires > Ressources prioritaires

Rechercher d'abord le titre de la revue dans laquelle l'article est publié, puis cliquer sur le lien de la revue concernée. Il faudra ensuite rechercher par titre/auteur/date etc. pour localiser la page de l'article sur le site de la revue.

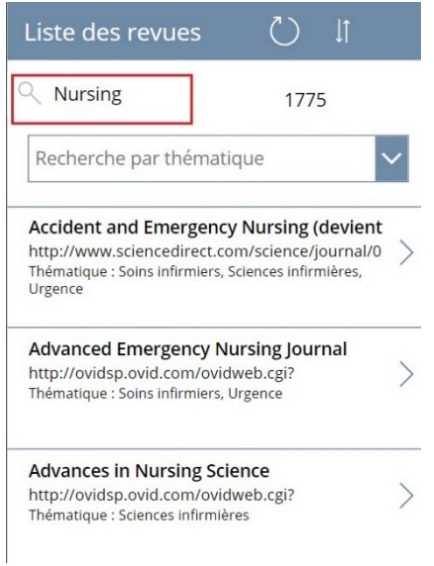

Certaines revues nécessitent un login/mot de passe afin d'accéder au texte intégral. Les indications nécessaires sont fournies dans le champ Authentification des revues concernées.

#### <span id="page-16-1"></span>**5.3 Tester les accès sur Google Scholar**

Si le CEDOC n'est pas abonné à la revue recherchée, il est recommandé de tester les accès sur [Google](https://scholar.google.com/)  [Scholar.](https://scholar.google.com/)

En entourant le titre de guillemets, la recherche est très précise car elle permet d'obtenir le bon article avec la suite exacte des mots qui composent le titre et d'éviter des propositions qui s'en rapprochent, mais qui ne sont pas correctes.

Si le texte intégral est disponible, un lien pour accéder au PDF s'affiche, dans cet exemple via ResearchGate.

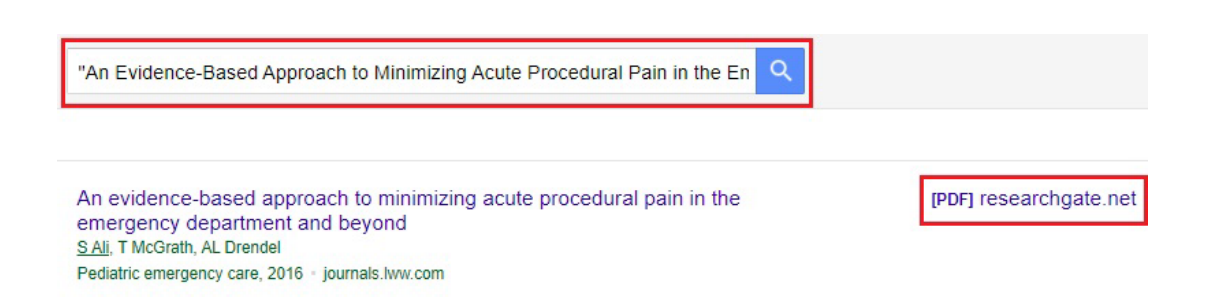

#### <span id="page-17-0"></span>**5.4 Contacter le CEDOC si le texte intégral n'est pas disponible**

Si vous ne parvenez pas à accéder au texte intégral d'un article, nous tentons de le localiser et vous informons s'il est possible de le télécharger gratuitement.

Merci de transmettre par email [à cedoc@ecolelasource.ch](mailto:cedoc@ecolelasource.ch) tous les éléments permettant de rechercher l'article : Auteur(s), date, revue, titre, volume, pages, DOI…

Exemple :

Macias, M., Bernabeu-Andreu, F. A., Arribas, I., Navarro, F., & Baldominos, G. (2018). Impact of a Barcode Medication Administration System on Patient Safety. *Oncology nursing forum, 45*(1), E1–E13. https://doi.org/10.1188/18.ONF.E1-E13

Astuce : Toutes les ressources documentaires comme PubMed ou Google Scholar proposent la possibilité d'extraire la référence complète de l'article en cliquant sur des guillemets ou un bouton "Cite".

# <span id="page-17-1"></span>**6. Références utiles**

Bibliothèque universitaire de médecine. (2024). *Recherche dans PubMed*.

<https://guides.bium.ch/recherche-structuree/pubmed>

Médiathèque santé HES-SO Valais-Wallis. (2023). *Guide de recherche dans les bases de données en* 

*santé*. [https://www.hevs.ch/media/document/21/methodologie-recherche-bdd-](https://www.hevs.ch/media/document/21/methodologie-recherche-bdd-20230502.pdf)[20230502.pdf](https://www.hevs.ch/media/document/21/methodologie-recherche-bdd-20230502.pdf)

National Library of Medicine. (2024). *PubMed User Guide*.<https://pubmed.ncbi.nlm.nih.gov/help/>